### **Template Designer FAQs**

See below for some **Template Designer** frequently asked questions:

#### Ø **Can you add mandatory fields to a template?**

Yes, from **Template Designer** highlight the row in the template. From the **Layout** tab select **Required Field**.

#### **Can I delete templates that I have downloaded but no longer use?**

Yes, from the **Windows Notification Area**, right click **Vision+** and select **Download Web Files**. Highlight the template, select **Delete** followed by **Delete** on the toolbar.

### **Can I delete a template that I have created in the practice?**

Yes, from the **Windows Notification Area**, right click **Vision+** and select **Download Web Files**. From the toolbar select **Admin**, then select **Templates**. Highlight the template to be removed and select **Delete**.

### **Is there a quick way to move rows up and down within a template?**

Yes, from **Template Designer** home page right click on the row in the template and choose either **Up** or **Down**.

### **Can I view a patient's priority 1 codes in a template?**

Yes, when creating the template, by default the first tab is a **History** tab which displays the patient's codes (equivalent to the journal). Scroll to the **Priority Column** and select the filter on the toolbar. Select **Priority 1**.

### **Can you add a recall to a template?**

Yes, from the **Template Designer** home page select **Add Recall Row** from the **Controls** area of the toolbar.

**1** 

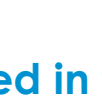

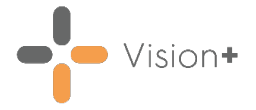

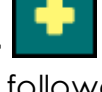

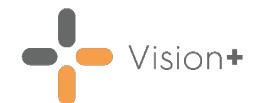

## **Can you add a Word document to a template?**

Yes, from the **Template Designer** home page, select **Add Attachment Row** from the **Controls** area of the toolbar.

### **How can you display Chronic Disease Registers in a template?**

You can add existing QOF terms to your template. To do this, from the **Template Designer** home page, select **Add Contract Row** from the **Controls** area of the toolbar.

# **Can you insert a link to a website in a template?**

Yes, from the **Template Designer** home page, select **Add URL Row** from the **Controls** area of the toolbar.

#### **What is the difference between a Code Group Row and a Code Check Group Row in the Controls area on the toolbar?**

Both are check boxes that enable you to quickly record clinical terms. However, with a **Code Group Row** you can only select one SNOMED CT/Read term when adding data, whereas the **Check Group Row** enables the selection of multiple terms.

### **What does the Show Comments box do when you add it to a Code or Check Group Row?**

The **Show Comments** box displays in the template enabling you to record free text information.

### **Are you able to share a template with another user to test the template prior to publishing to all staff?**

No, the template is only available to use on the computer where the status is set to **Test**.

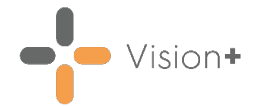

### **Can you edit the name of a template?**

Yes, from **Template Designer** home page select **File** and then **Rename** or save a copy of the template and give it a different name by selecting **File** and then **Save As**.

**Note** – You cannot edit or rename some HB/CCG managed or national templates.

### **How do you add multiple pages to your template?**

From the **Template Designer** home page, select **Pages** and then **Add**. Type a description for the page and choose a colour or font if required.

**Note** - In template design the page displays at the bottom of the screen, but when using the template, it is at the top of the screen.

# **Can you import templates from other practices?**

Yes, from **Outcomes Manager**, select **Use Template**.

### **When you are viewing available templates in Outcomes Manager will the list not become too long?**

You can apply a filter, from **Outcomes Manager** select **Search**. From here you can filter templates by organisation, version and template group.